## 固定资产入库流程操作说明

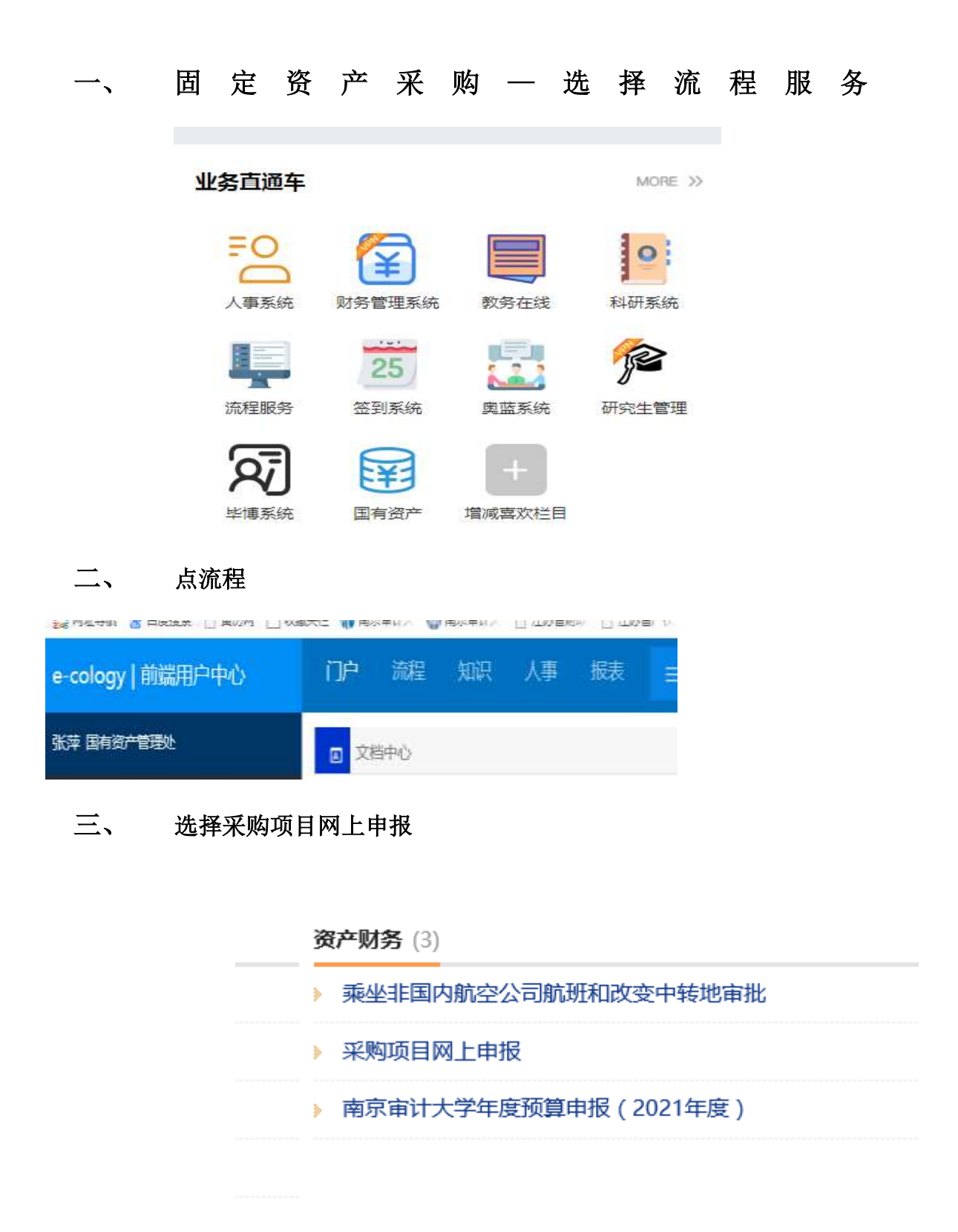

四、采购流程全部走完,填写"资产系统流水单号"

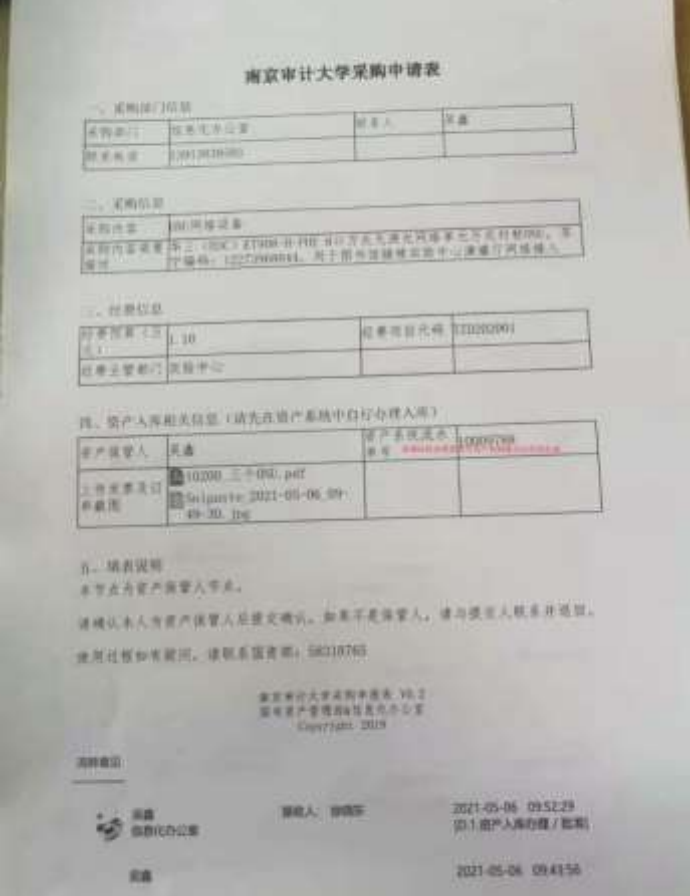

注意: 先用自己的账号,打开 [http://zcgl.jse.edu.cn](http://zcgl.jse.edu.cn或企业微信号中的工作台15/) 或企业微信 [号中的工作台](http://zcgl.jse.edu.cn或企业微信号中的工作台15/)15 国资系统,填写固定资产信息后,出现入库单号后 再填写。

 $\mathbb{R}^2$ 

# 固定资产入库方法

#### 一、 用计算机入库方法

先打开 [http://zcgl.jse.edu.cn,](http://zcgl.jse.edu.cn/)输入相应的账号和密码

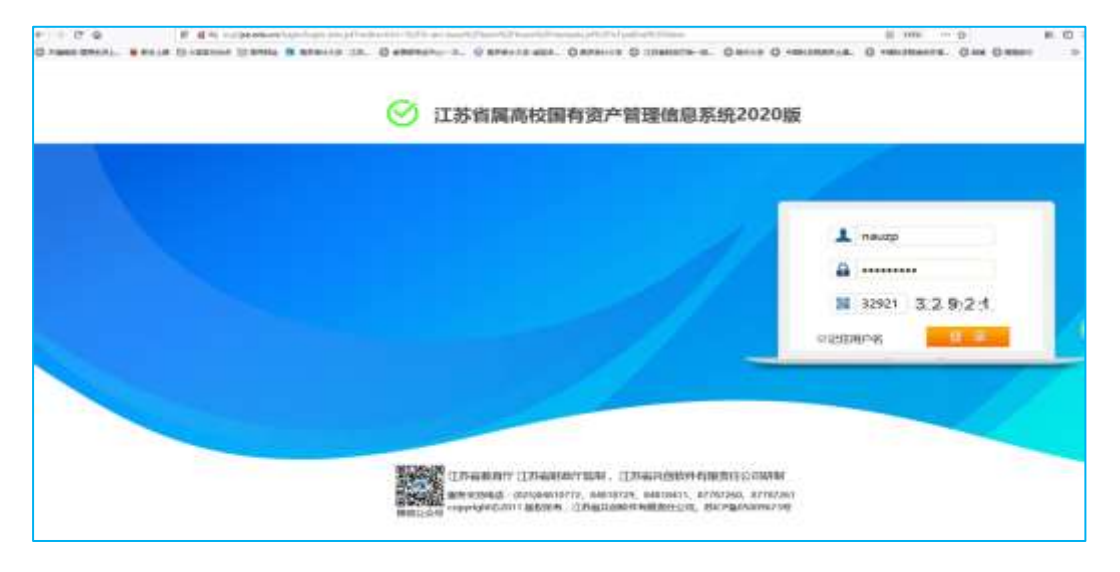

#### 点"我的工作"-发起新工作流

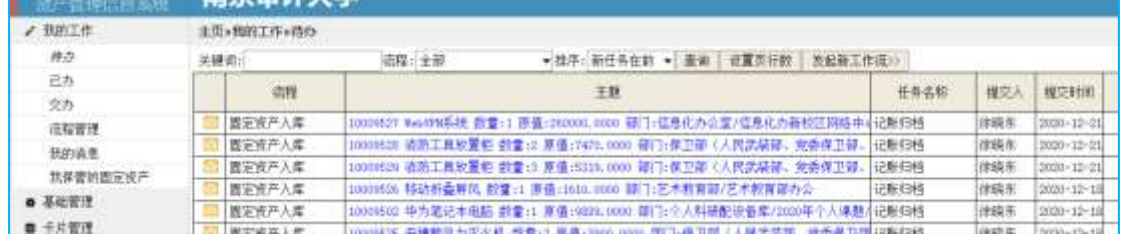

进入"固定资产直接入库单",然后填写相对应的内容。归口 选择时要注意:(1)办公家具、空调等资产选择一般设备归口 登记;(2)教学科研用的资产选择教学设备归口登记;(3)教 学科研使用的软件选择教学软件归口登记;(4)图书资料选择 图书资料归口登记。

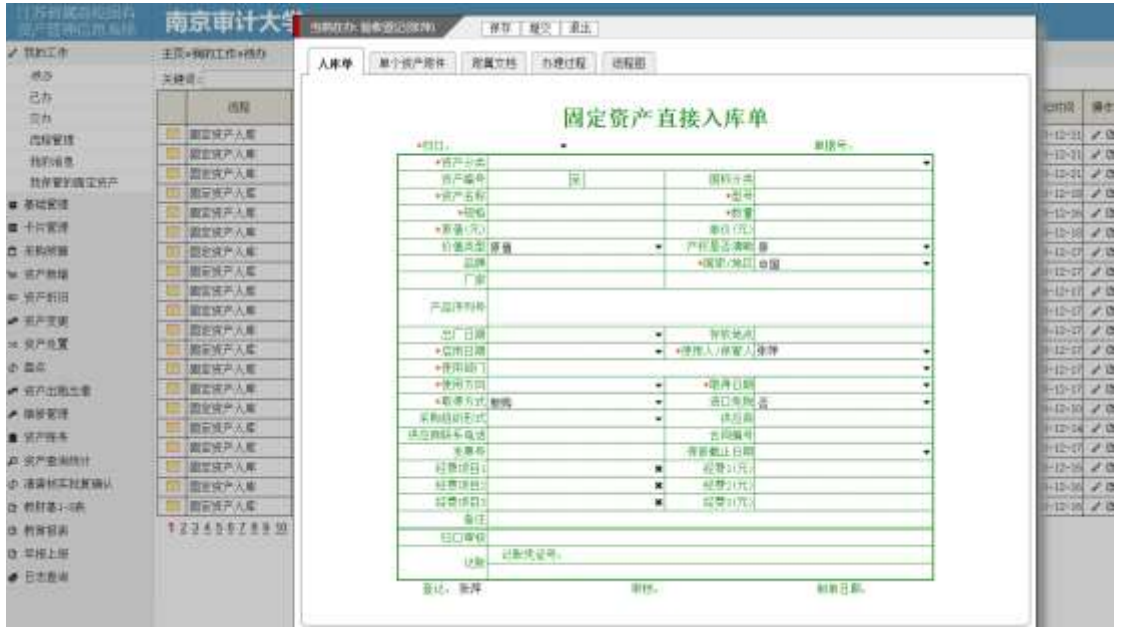

#### 全部登记完,点"提交"就到归口管理员工作待办中;如果点"保存", 那工作流程还在自己待办工作中。以下为登记好的"固定资产样表"

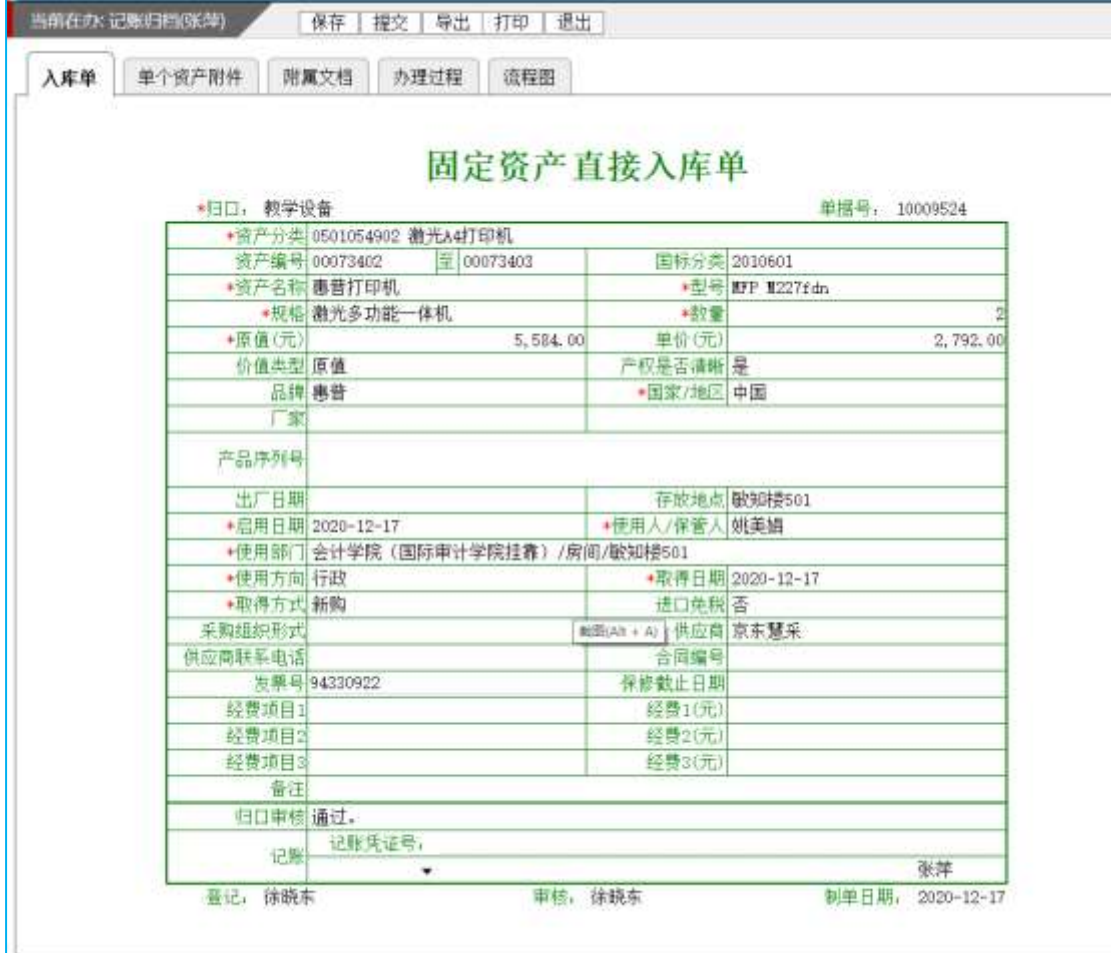

二、 用手机入库方法

点开"企业微信"APP,和校园网绑定,不用输入用户名和密 码直接按以下步骤操作

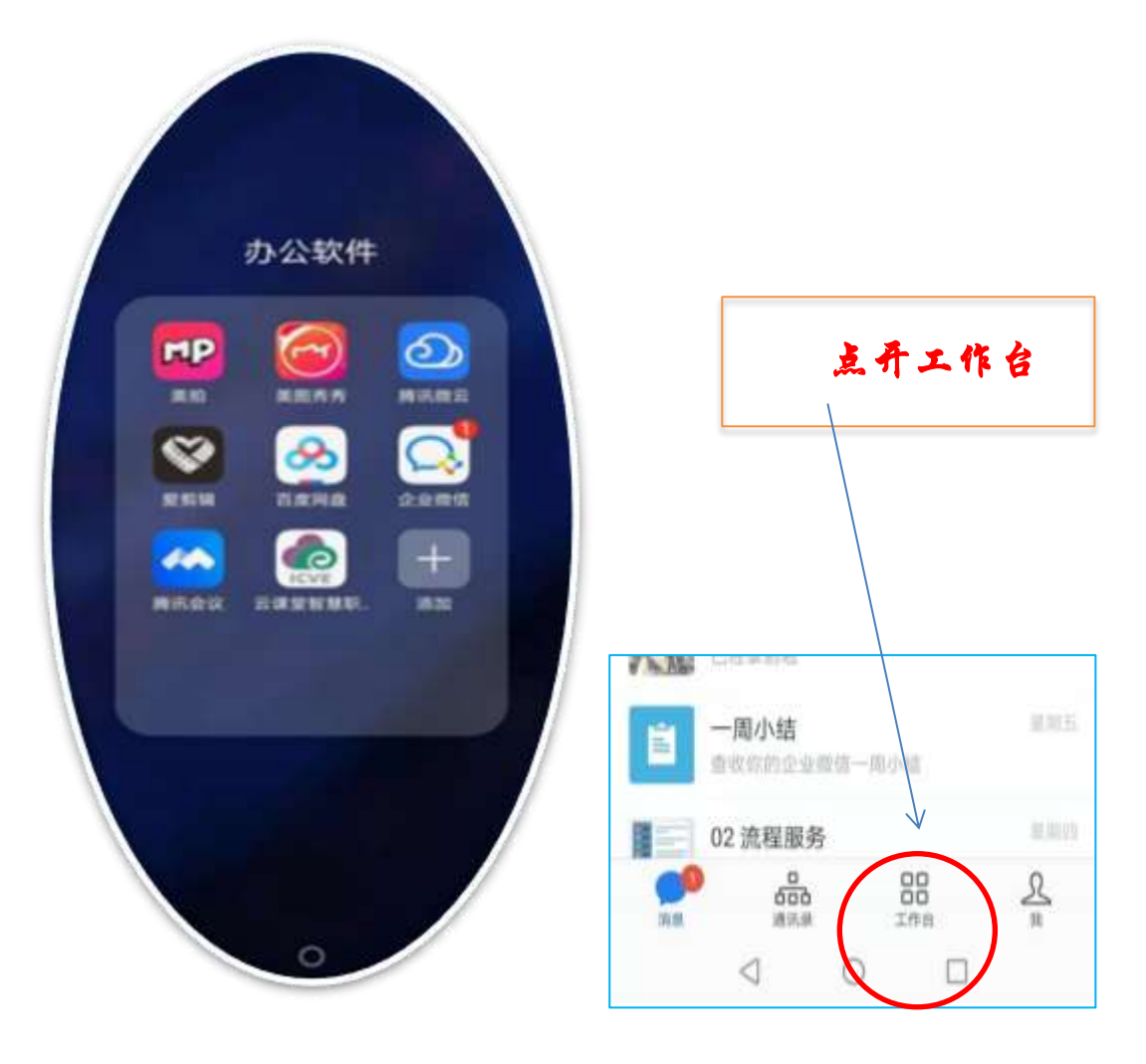

## 工作台打开后的界面

| <b>S Mr. Mr. OW</b> |                          | <b>U 143 17 UY.UO</b> |
|---------------------|--------------------------|-----------------------|
| 工作台                 |                          |                       |
|                     |                          |                       |
| 离职继承                | 01 微门户                   | 02 流程服务               |
| ⊡                   |                          | ⊞                     |
| 03 老版OA             | 04 人脸录入                  | 05 校园公交               |
| 體                   | 四                        |                       |
| 06 扫码进校             | 07 一卡通                   | 08 财务缴费               |
|                     |                          | O                     |
|                     | 09 教室审核 10 签到助手 11 企业助手  |                       |
|                     |                          |                       |
|                     | 12 OA小助手 13 腾讯问卷 14 意见快递 |                       |
|                     |                          |                       |
| 困                   |                          |                       |
| 15 国资系统             |                          |                       |
|                     |                          |                       |

点开 15 国资系统

### 通过手机 APP, 可以进行多种操作

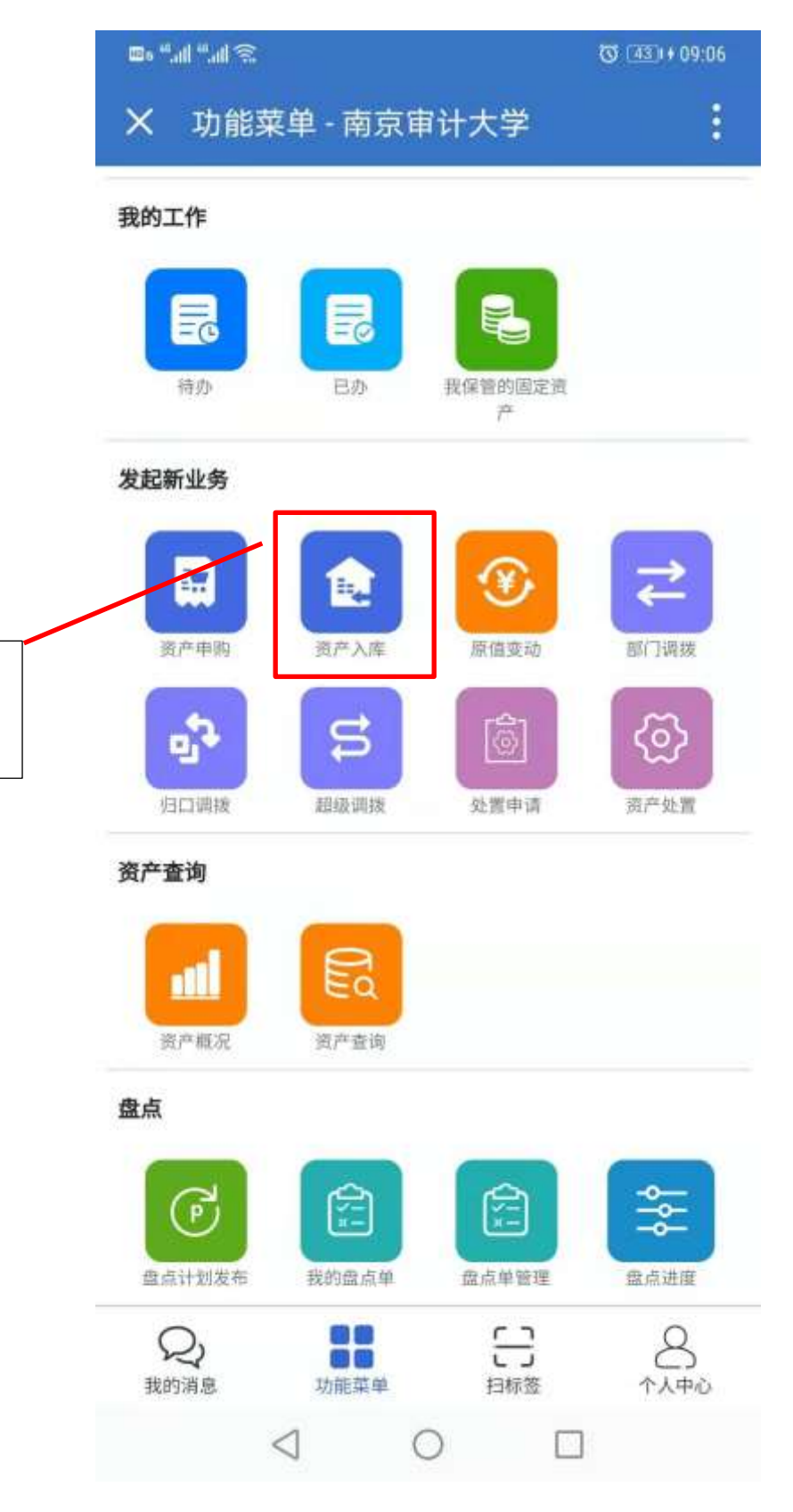

点开

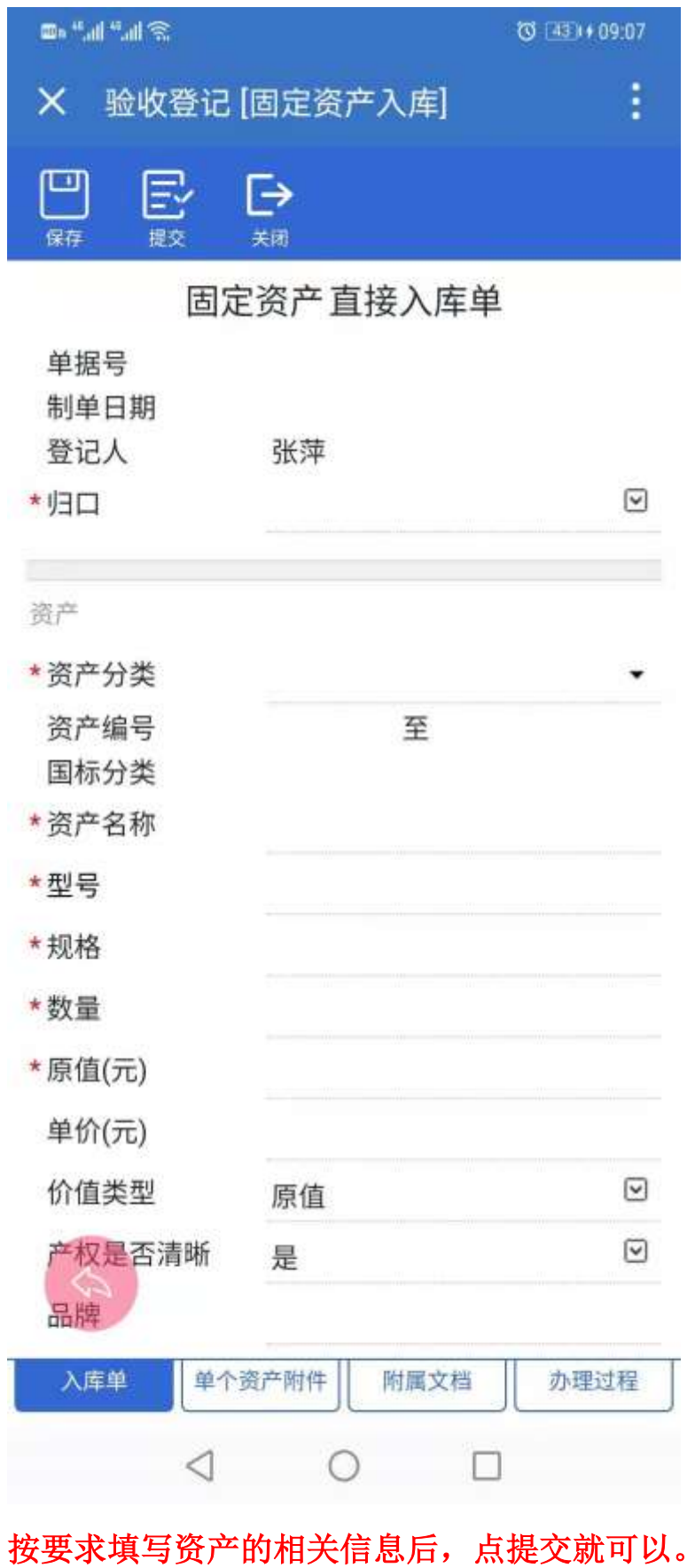